# **HOW TO CREATE THE SSL-VPN CONNECTION**

## \*Please refer the **[TROUBLESHOOTING](#page-13-0)** section for issues regarding the SSL-VPN connectivity.

# <span id="page-0-0"></span>**Step 01**

Locate the VPN certificate file which is in the format "CHA#### .p12"/DTI#### .p12.

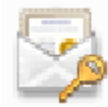

CHA0000A.p12 Personal Information Exchange 3.28 KB

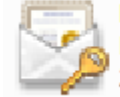

DTI0001A.p12 Personal Information Exchange 2.57 KB

Double click it.

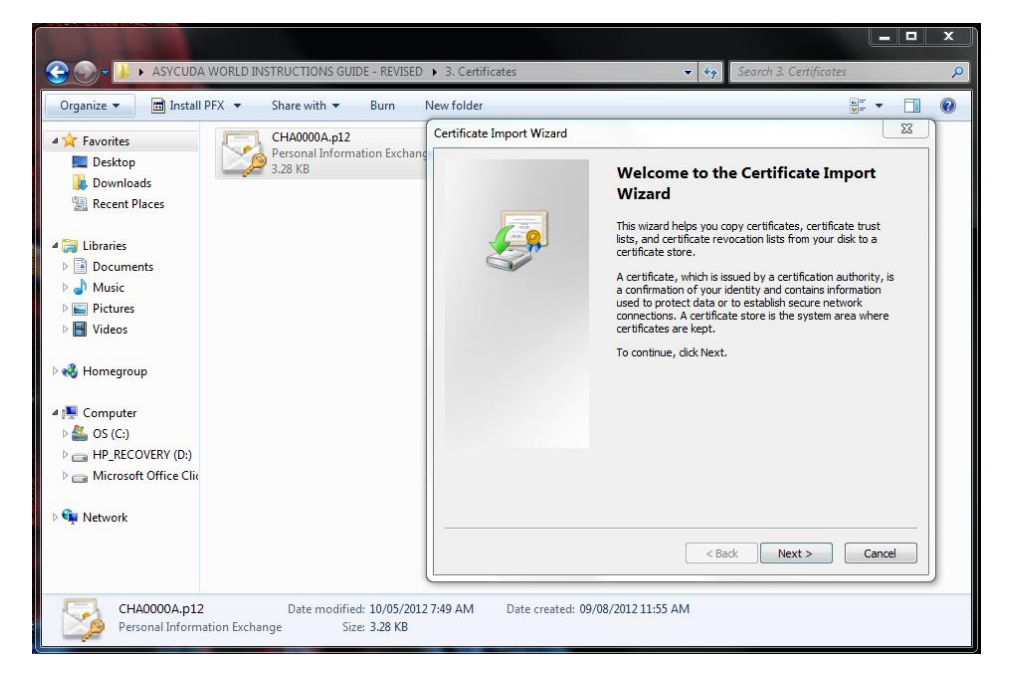

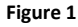

Click "Next>"

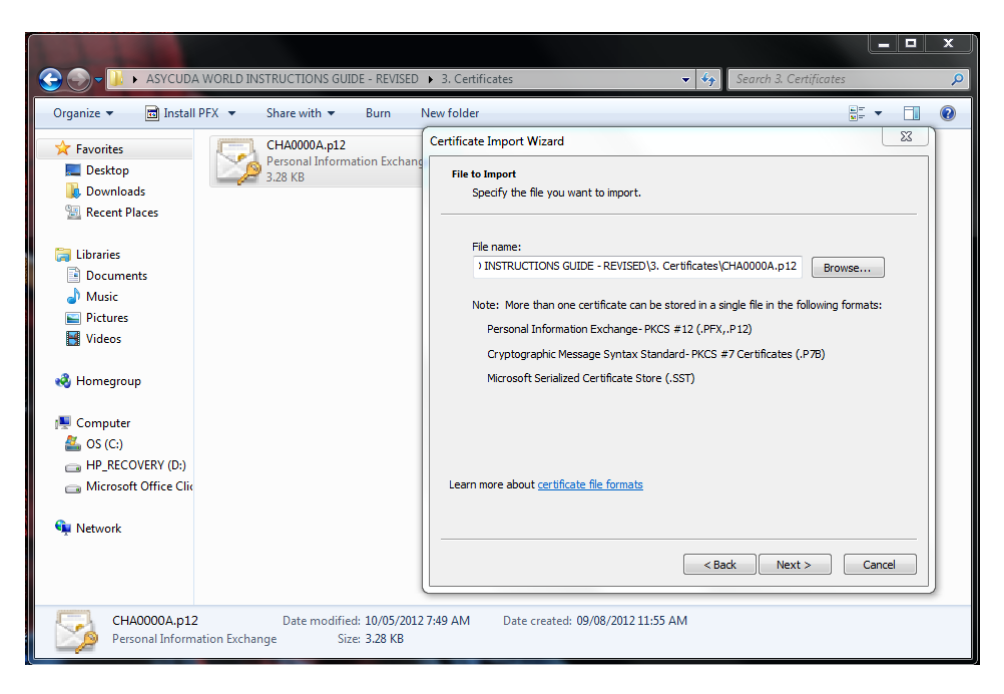

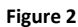

### Click "Next>"

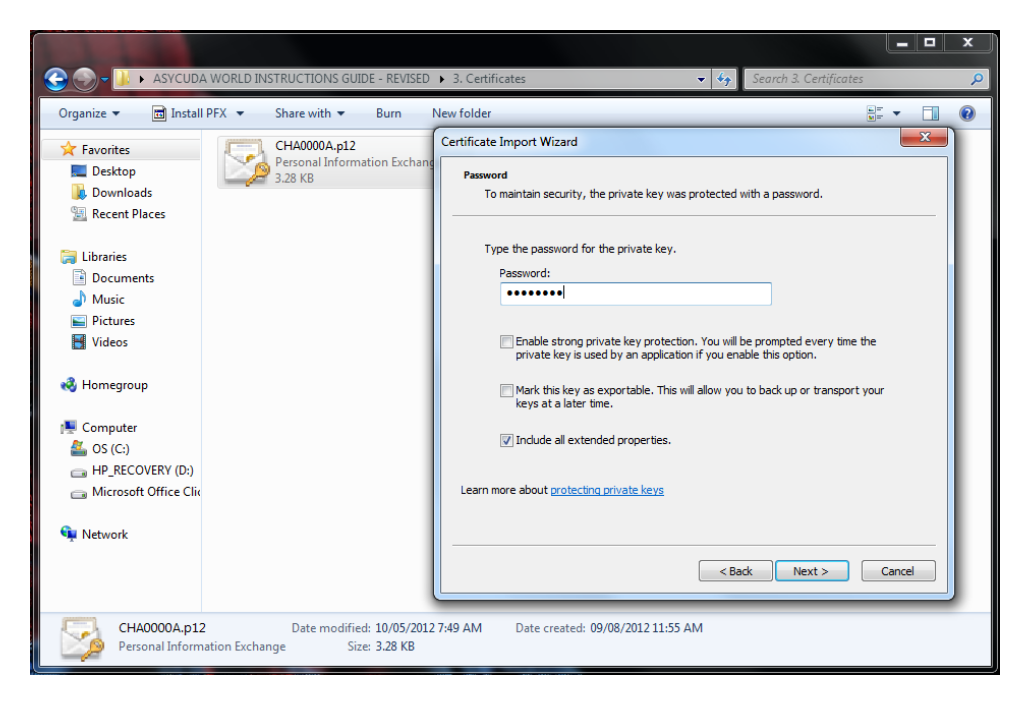

#### **Figure 3**

Type the password which was provided to you when you were collecting the certificate file.

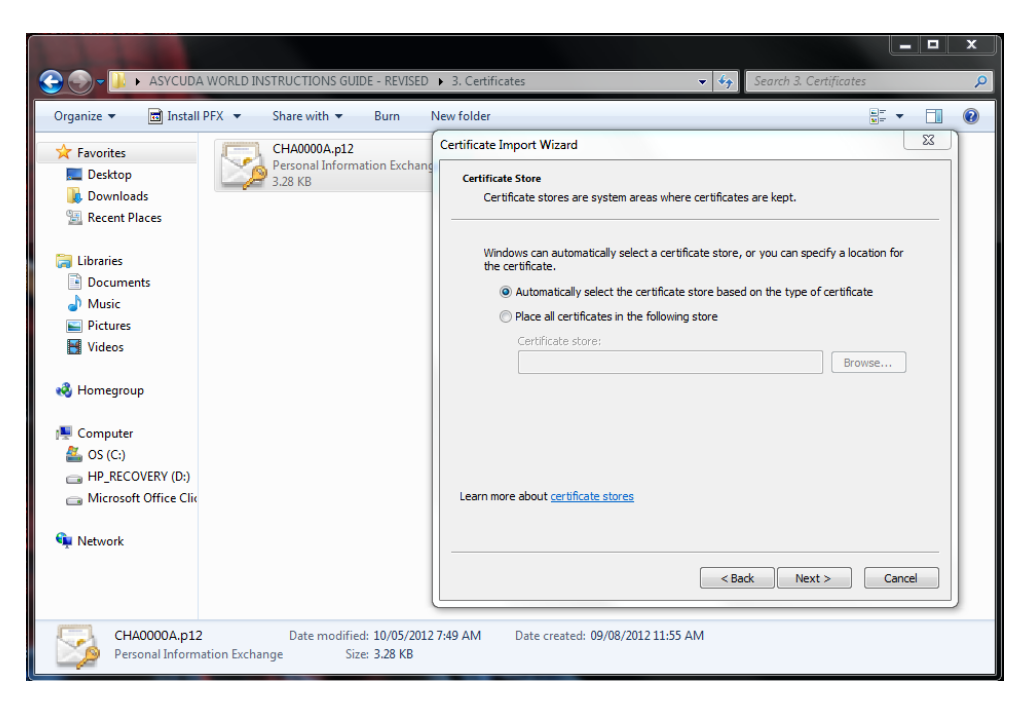

Click "Next>"

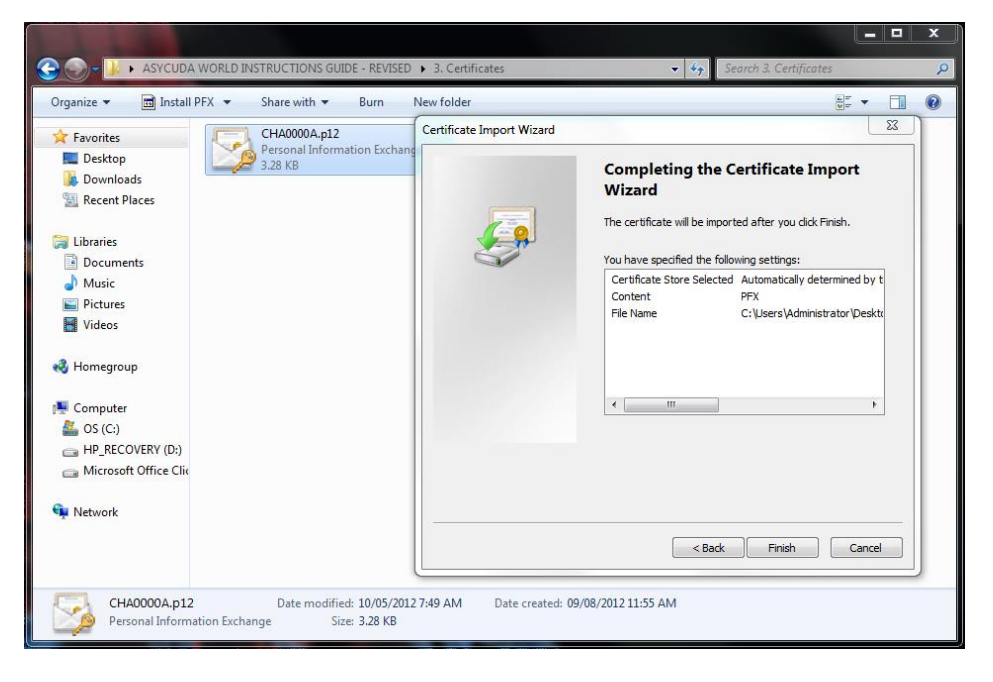

#### **Figure 5**

Click "Finish"

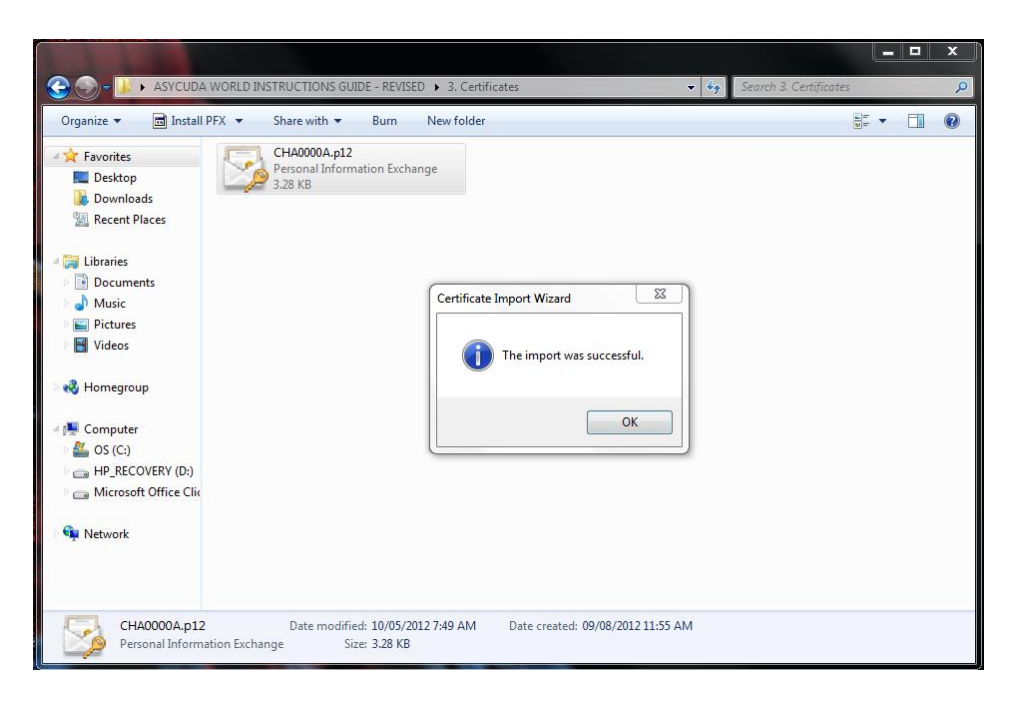

The above message indicating "The import was successful" will appear.

\*Please note that **[Step 01](#page-0-0)** is a onetime installation. Afterwards whenever you're connecting to the VPN you just have to follow **[Step 02](#page-4-0)**.

# <span id="page-4-0"></span>**Step 02**

Open Internet Explorer and type the following URL in the address bar.

 $\left\langle \rightarrow \right\rangle$  or  $\left\vert \cdot \right\rangle$  integer/2023124183  $\text{C} \times \boxed{\text{L}}$  Certificate Error: Navigation...  $\times$ - **More 39**  $\frac{1}{100} \prod_{i=1}^n \text{Centicate Error Navigation.} \begin{array}{|l|l|} \hline \rule{0pt}{2.2ex} \rule{0pt}{2.2ex} \rule{0pt}{2.2ex} \rule{0pt}{2.2ex} \end{array} \begin{minipage}{2.2ex} \begin{minipage}{2.2ex} \rule{0pt}{2.2ex} \rule{0pt}{2.2ex} \rule{0pt}{2.2ex} \rule{0pt}{2.2ex} \end{minipage} \begin{minipage}{2.2ex} \begin{minipage}{2.2ex} \rule{0pt}{2.2ex} \rule{0pt}{2.2ex} \rule{0pt}{2$ There is a problem with this website's security certificate. The security certificate presented by this website was issued for a different website's address. te problems may indicate an attempt to fool you or intercept any data you send to the We recor end that you close this webpage and do not continue to this website Click here to close this webpage. Continue to this website (not recon **a O C H E G + 4 4 0 E 1 6** + + + + + + 10:36 AM

<https://sslvpn.customs.gov.lk/sslvpn/Login/Login>

#### **Figure 7**

Click on "Continue to this website (not recommended)".

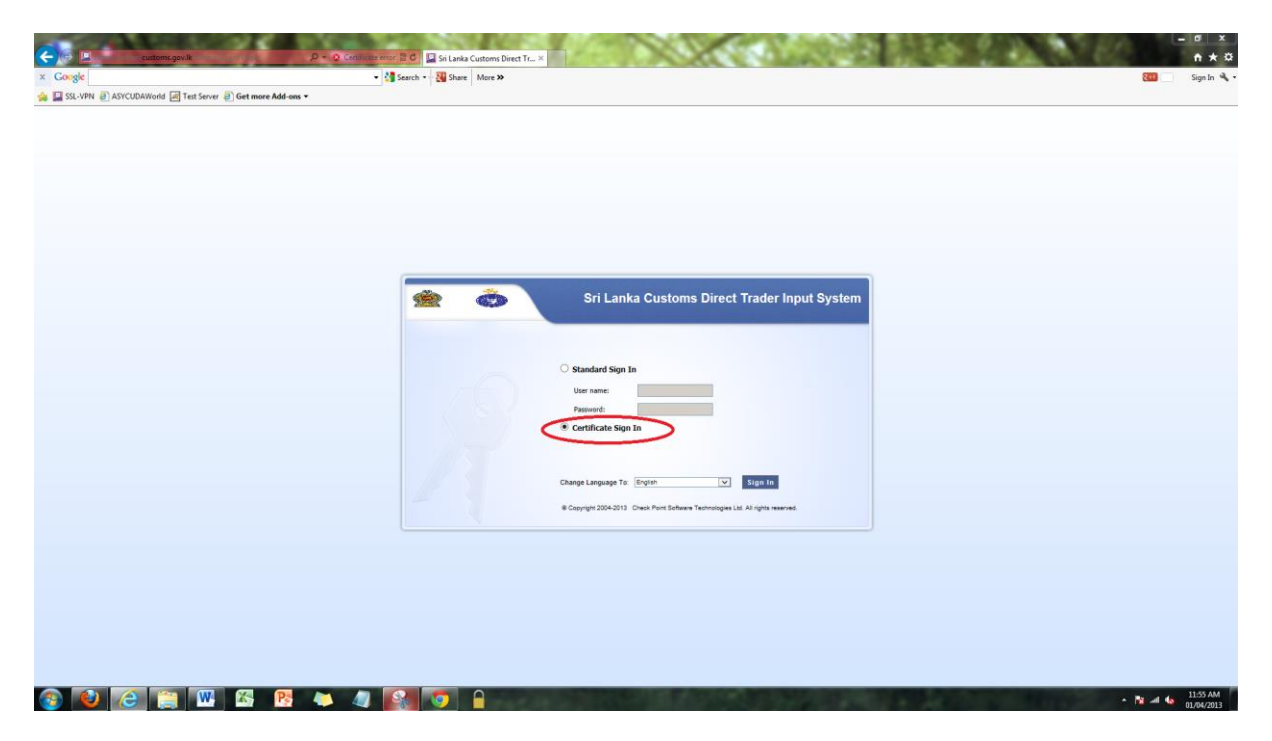

### **Figure 8**

Click on the second option "Certificate Sign In ". Then click on the "Sign In" button.

<span id="page-5-0"></span>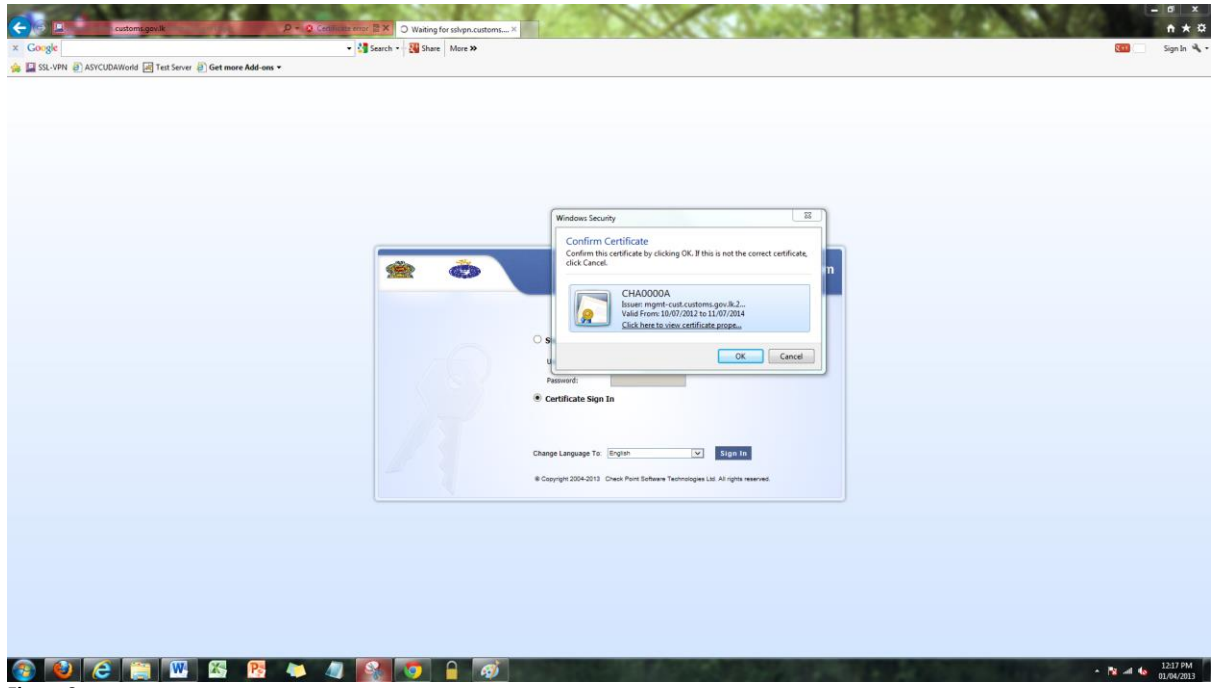

**Figure 9**

A pop up will appear similar to the above image.

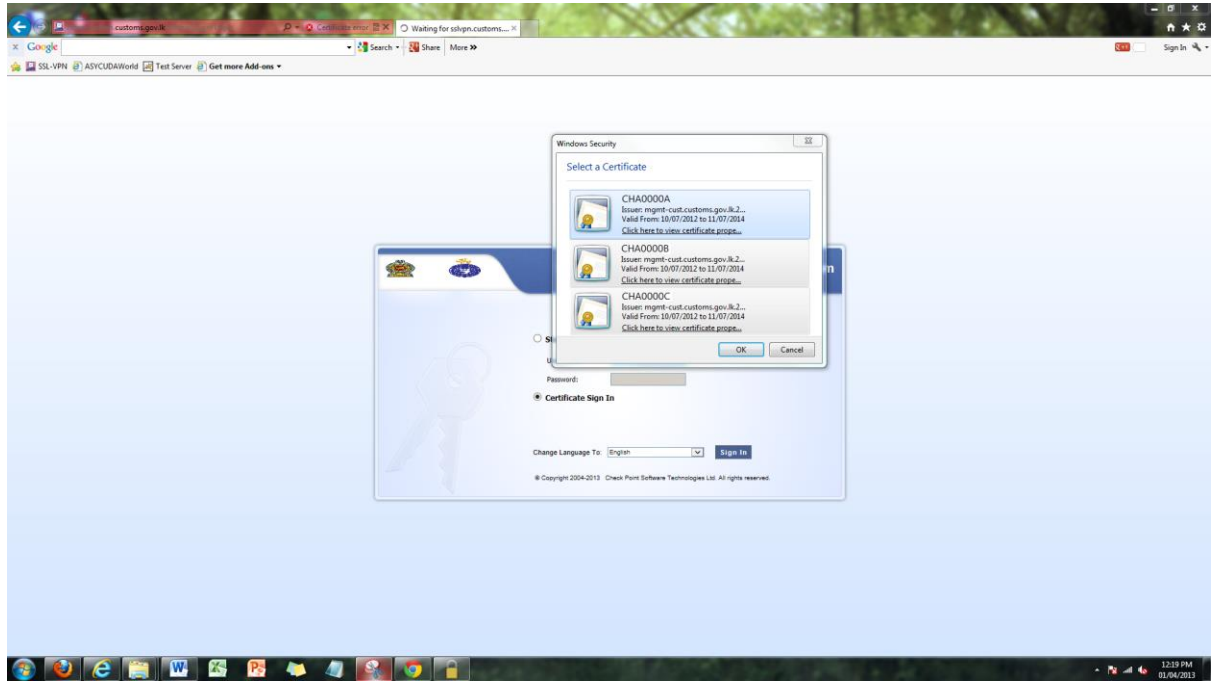

## **Figure 10**

If you have multiple certificates installed on your computer then a step similar to the above image will appear.

In both cases, select the relevant certificate file and click "Ok".

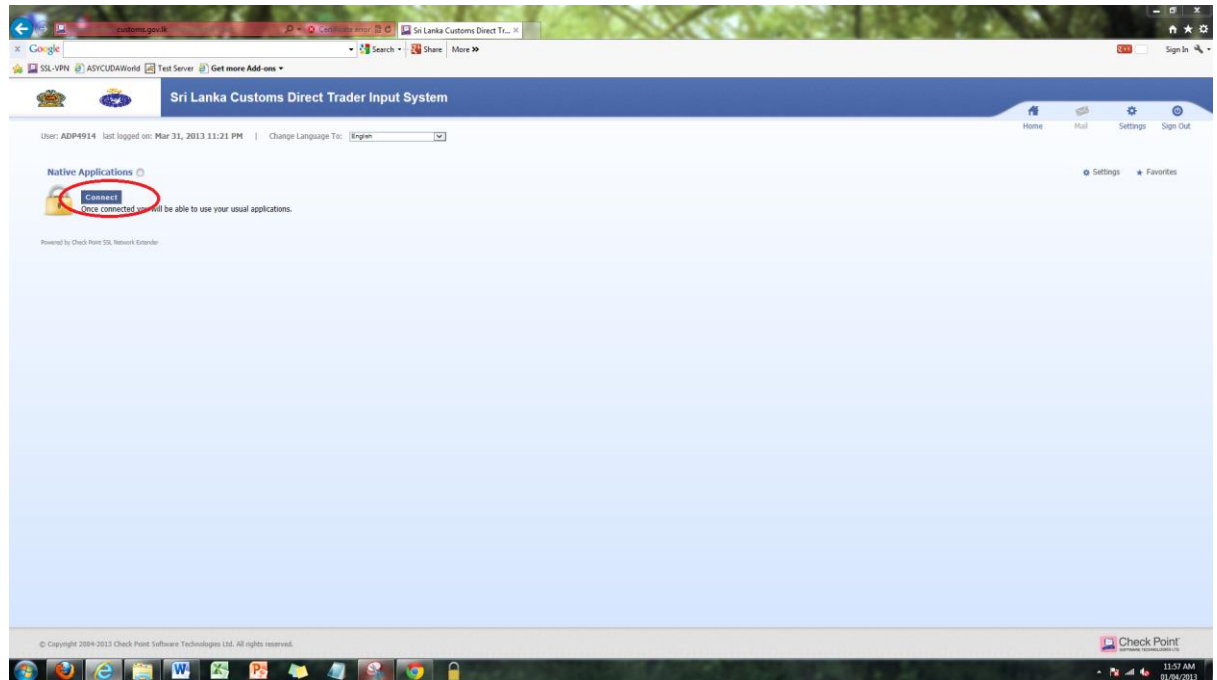

Then click on "Connect" button.

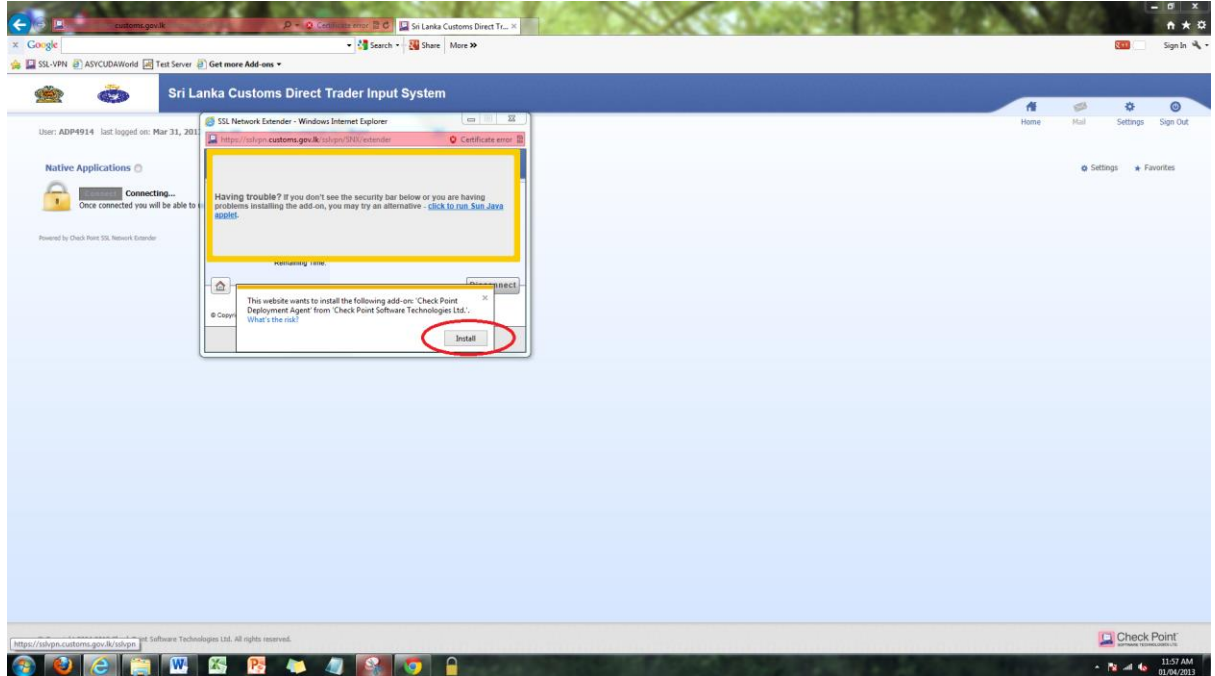

## **Figure 12**

Click on "Install" from the pop-up window that appears.

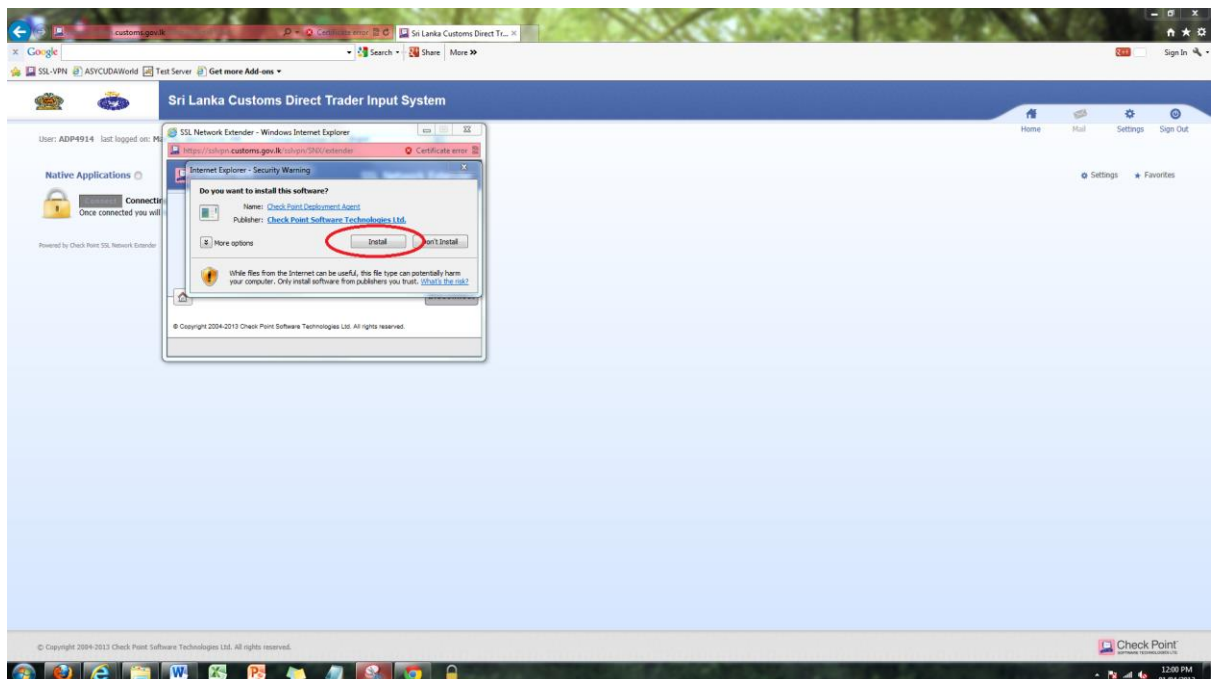

Then a onetime installation will take place.

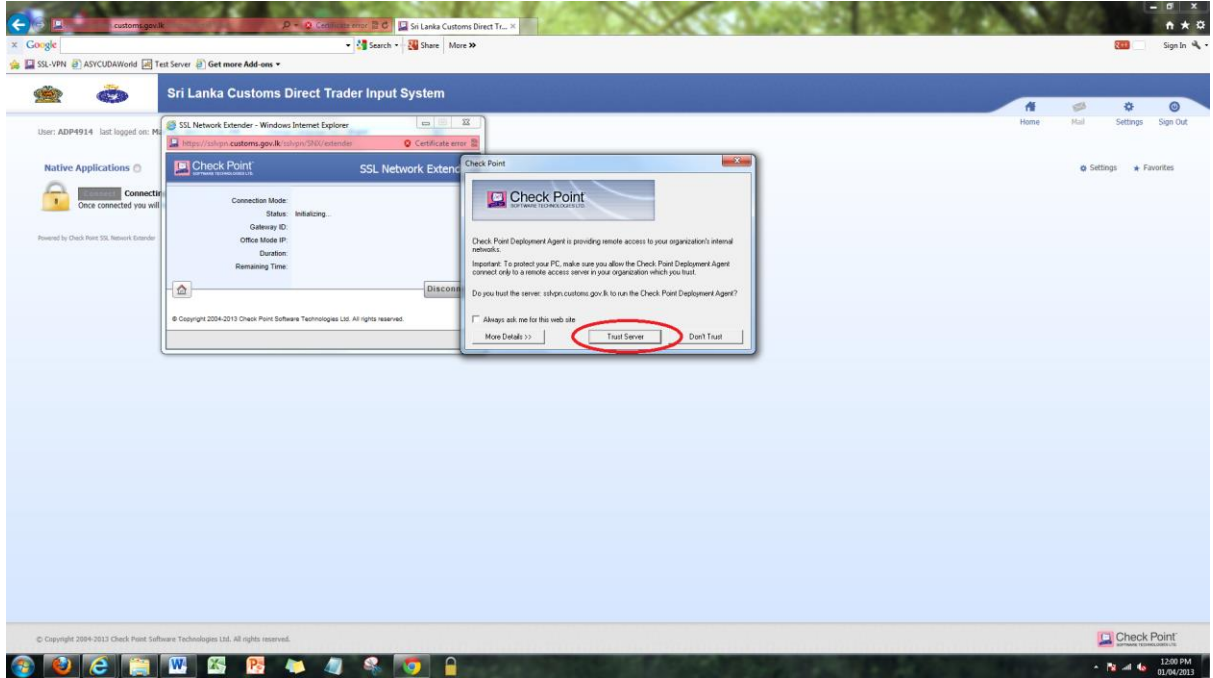

## **Figure 14**

Select "Trusted Server" as mentioned in the image above.

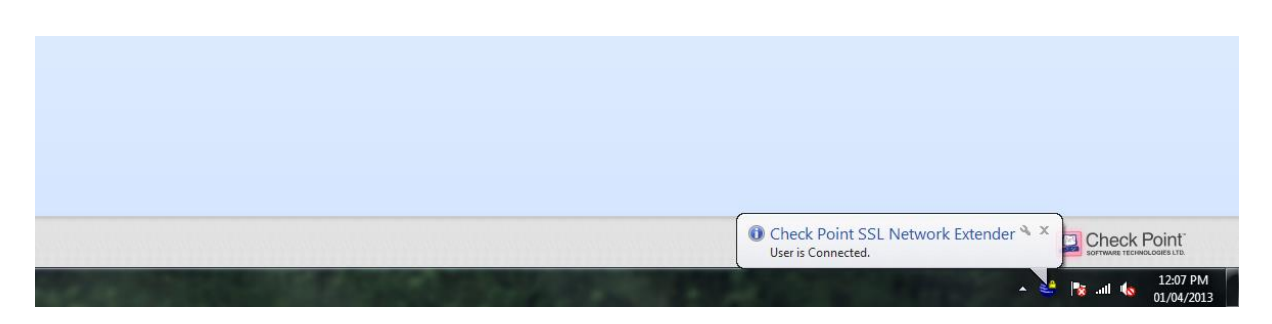

When the connection is established, the above indicator will appear in the taskbar.

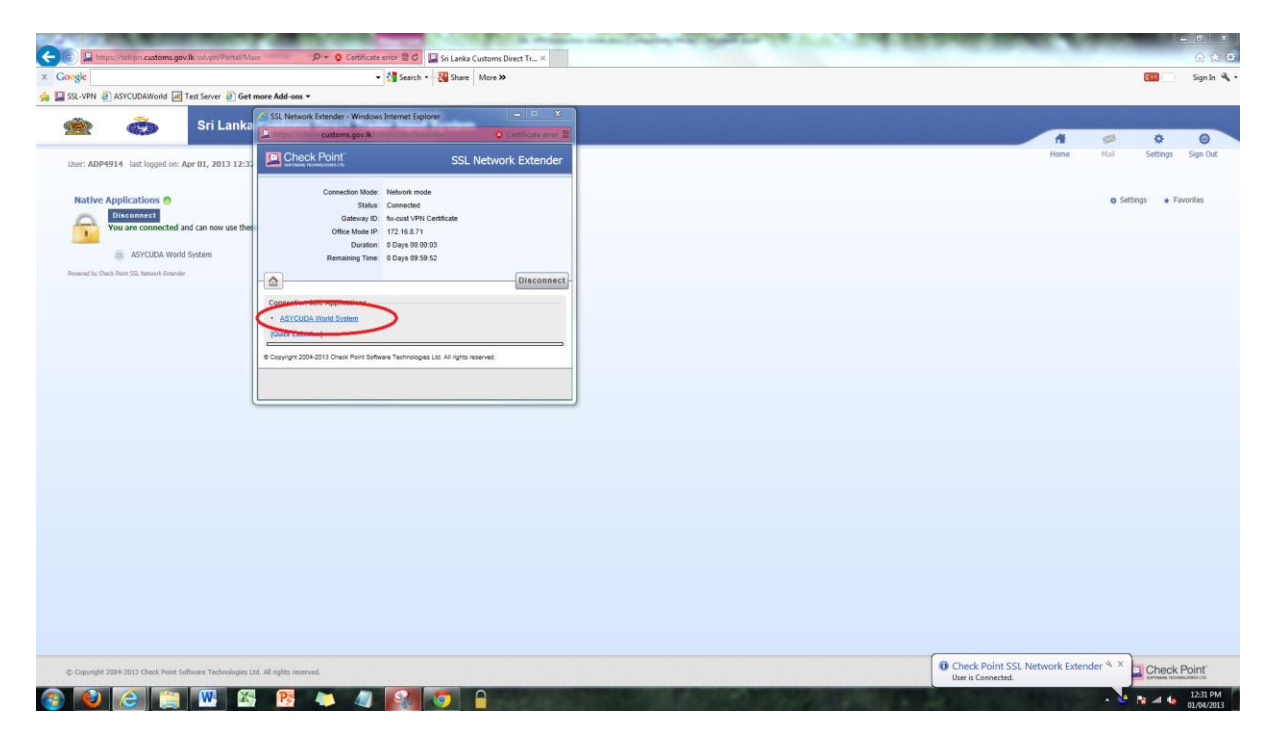

#### **Figure 16**

Click on "ASYCUDA World System" link as shown in the image above.

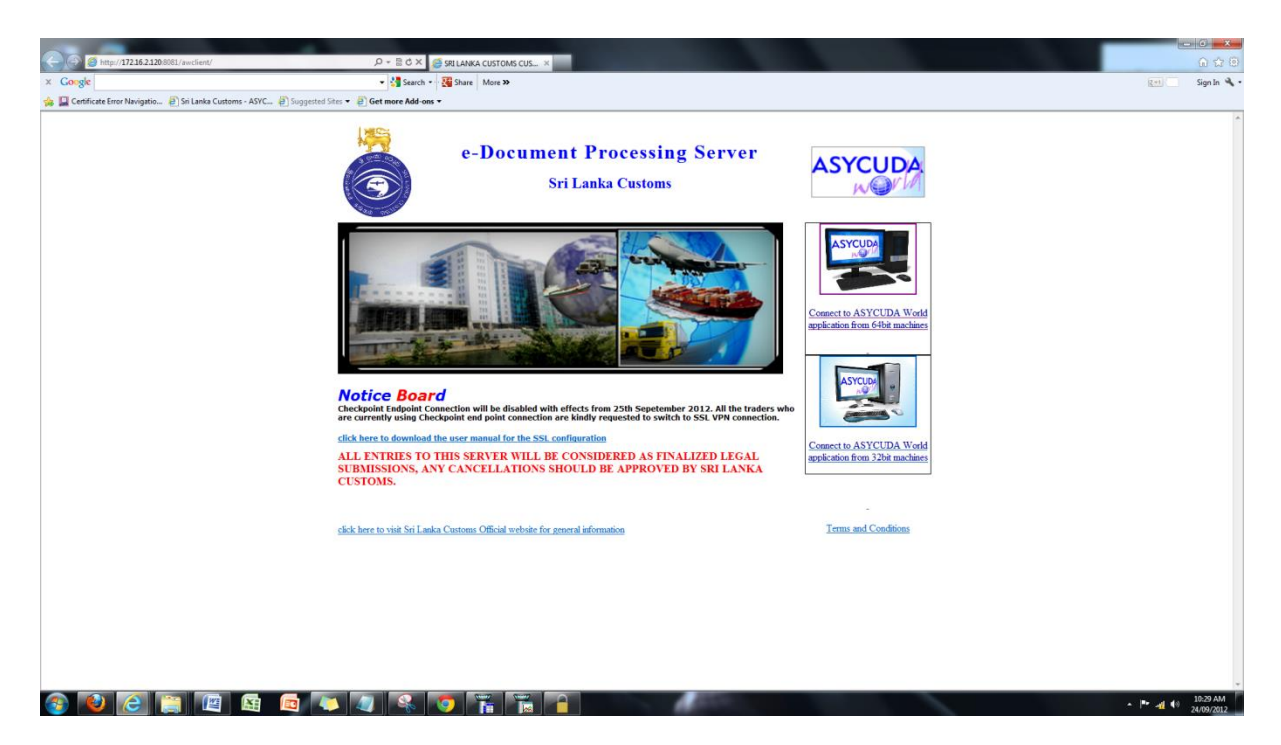

AYSCUDAWorld web page will open in another window.

\*Please note that for ASUCUDA ++ (DTI old system) users, the Figure 17 link will be "ASYCUDA ++" instead of ASYCUDA World System.

# **Step 03**

Uninstall the Check Point Endpoint Connect software if you were previously using it to connect to the VPN.

# <span id="page-10-0"></span>**RE-CONNECTING PROCEDURE**

The VPN connection has a time-out duration of 10 hours. After that time period follow the procedure shown below to get re-connected.

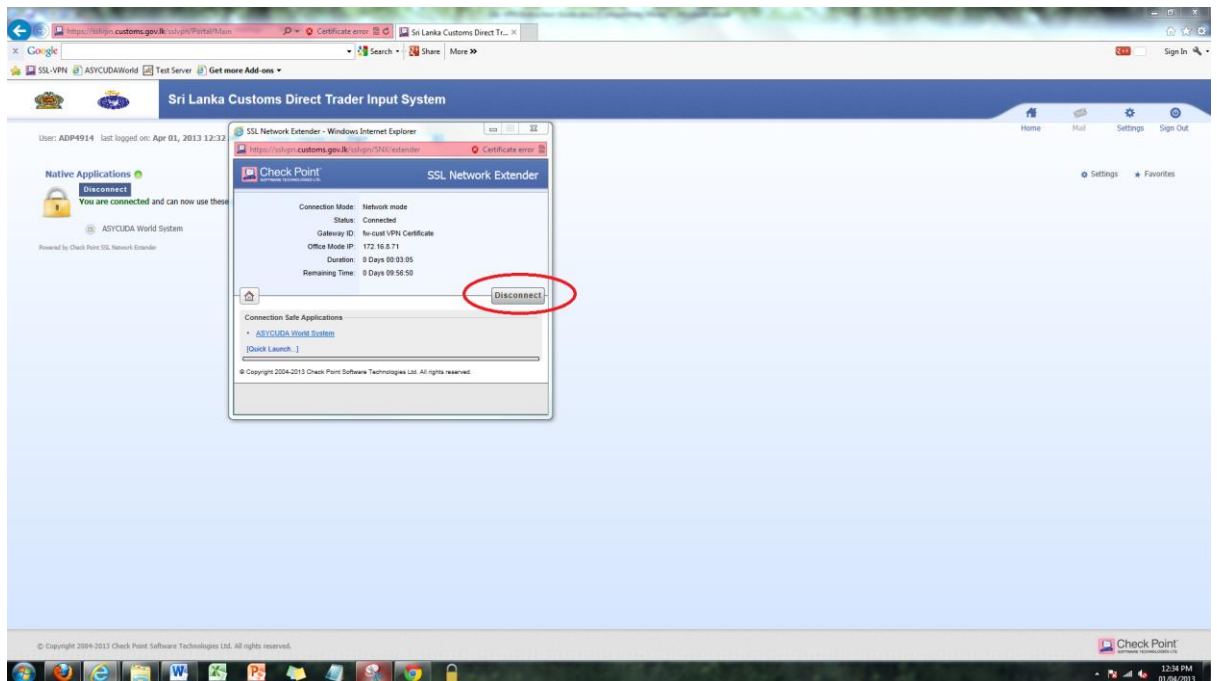

#### **Figure 18**

Click on the "Disconnect" button shown in the image above.

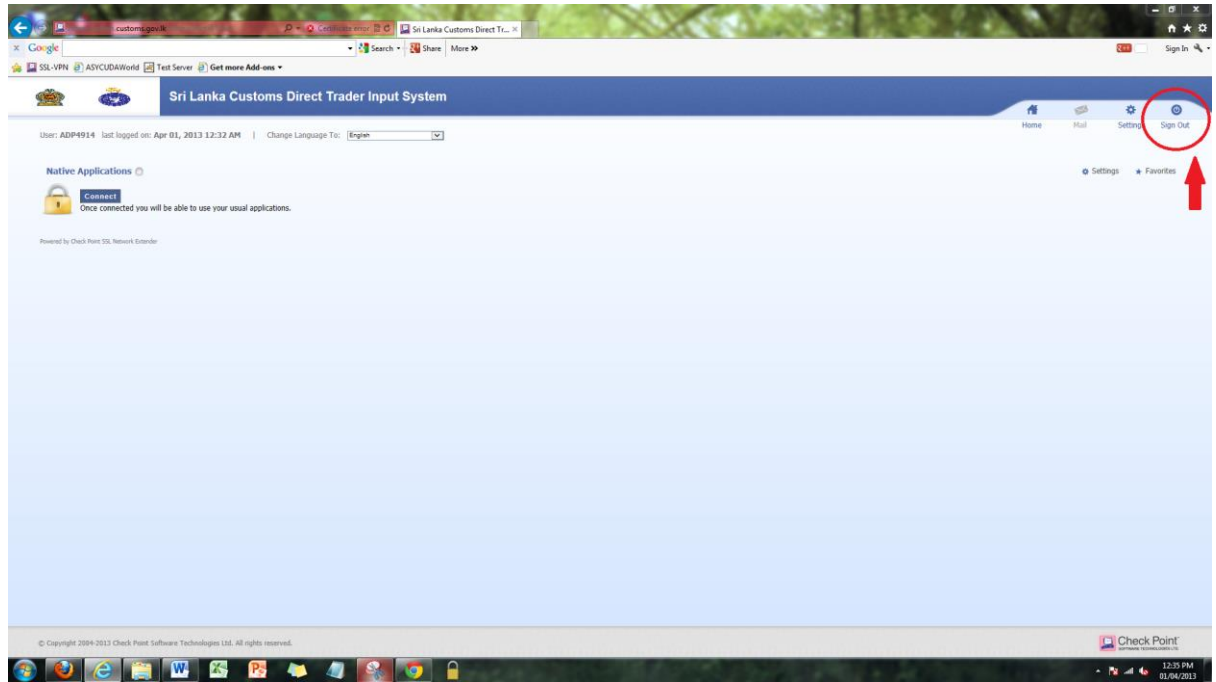

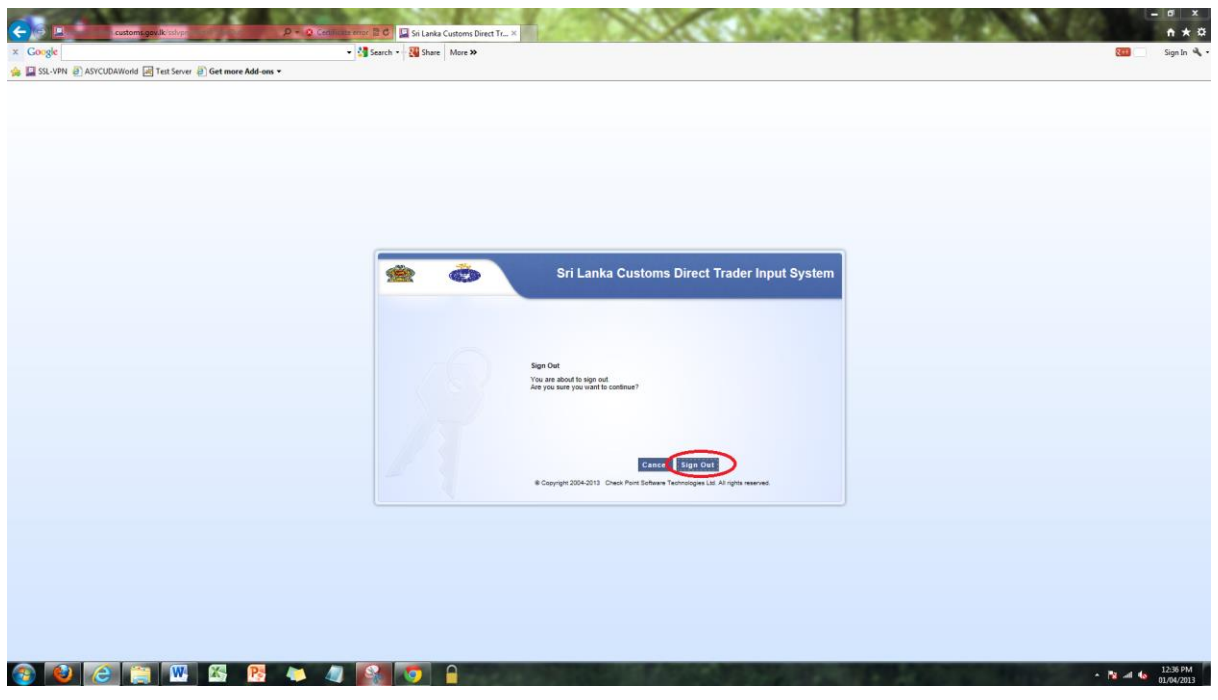

**Figure 20**

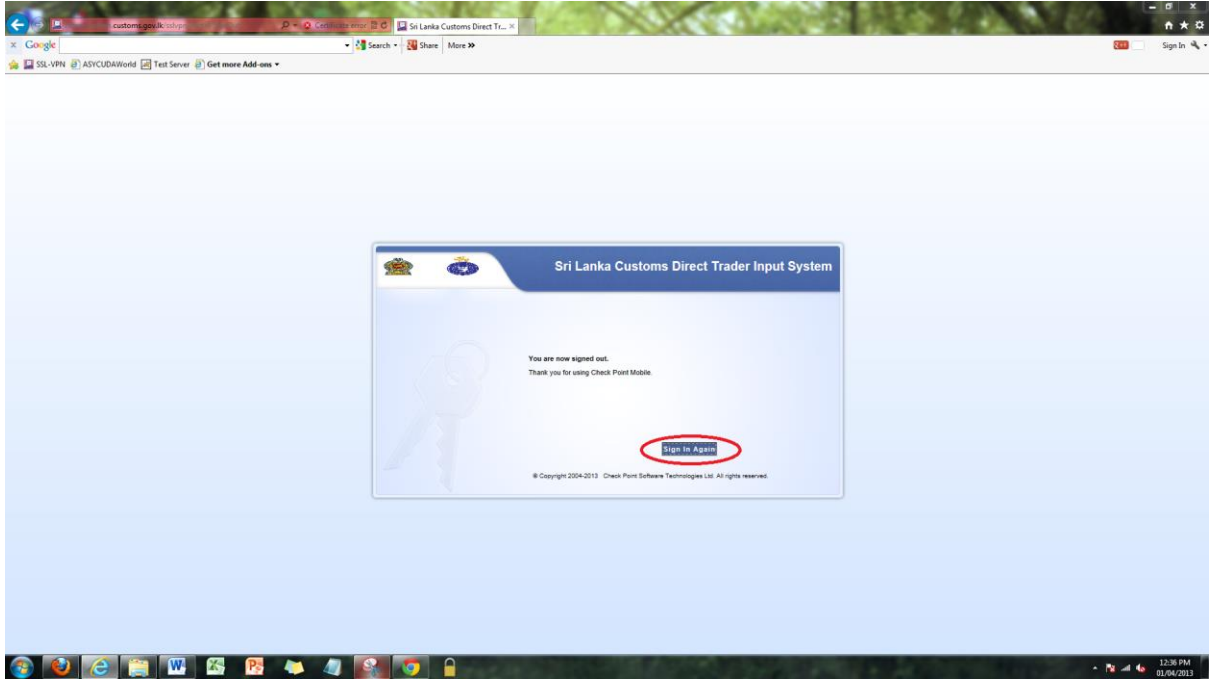

## <span id="page-13-0"></span>**TROUBLESHOOTING**

- $\checkmark$  Make sure that you have one version of Java installed on your computer, which is the Java version we provided you when you were collecting the VPN certificate(s)
- $\checkmark$  Double check your password.
- Use Internet Explorer and Internet Explorer only.
- $\checkmark$  You should have an active internet connection.
- $\checkmark$  Make sure you have a Windows user account with Administrative rights to perform the setup.
- $\checkmark$  Go to Control Panel -> User Accounts -> Change User Account Control Settings -> Drag the bar down to "Never notify".
- $\checkmark$  If you cannot proceed to **[Figure 9/10](#page-5-0)** please try disabling your virus guard/internet security protection/personal firewall and retrying from the beginning of **[Step 02](#page-4-0)**
- $\checkmark$  Please note that you can establish one VPN connection from one certificate. If you try to connect to a particular VPN which is already connected from another computer, unexpected issues may occur.
- If you are experiencing a timeout please refer to the **[RE-CONNECTING PROCEDURE](#page-10-0)**
- $\checkmark$  "SSL Network Extender service is down and could not be started. Consider rebooting the computer" If you are getting the above error message while connecting to the SSL-VPN, follow the steps below.
	- o Go to "Control Panel" -> "Programs and Features"

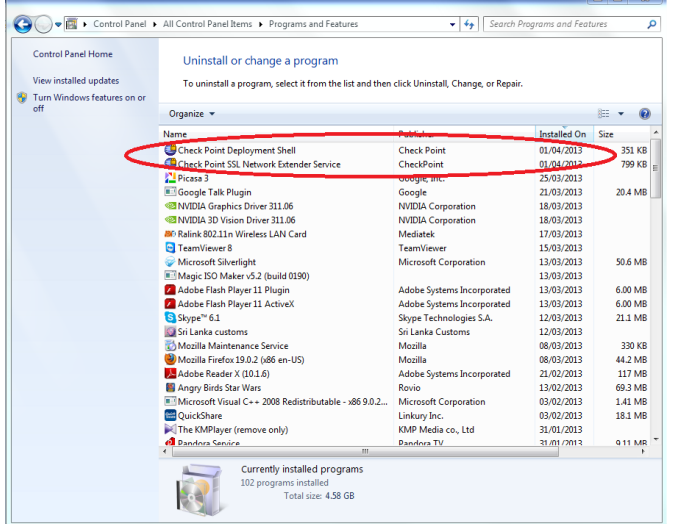

o Uninstall both "Check Point Deployment Shell" and "Check Point SSL Network Extender Service" and follow steps fro[m Step 02.](#page-4-0)